Class

Date

# QuickBooks Guide

## **Step-by-Step Instructions**

### **Problem 7-6** Preparing a Trial Balance

#### INSTRUCTIONS

#### Begin a Session

- Step 1 Launch the QuickBooks® Pro 2015 software.
- **Step 2** Restore Problem 7-6.QBB file.

#### Prepare a Report and Proof Your Work

- **Step 3** Print a Trial Balance report following these steps.
  - Choose Accountant & Taxes from the *Reports* menu.
  - Select Trial Balance.
  - Type **03/01/2015** in the *From* field.
  - Type **03/31/2015** in the *To* field.
  - Click on the **Refresh** button to display the report.
  - Click **Print** to print the Trial Balance report.
- **Step 4** Review the information shown on the report.

#### Analyze Your Work

**Step 5** Complete the Analyze activity.

#### End the Session

**Step 6** It is recommended that you back up your work for this session.

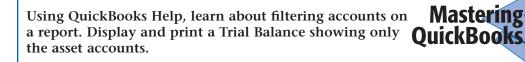